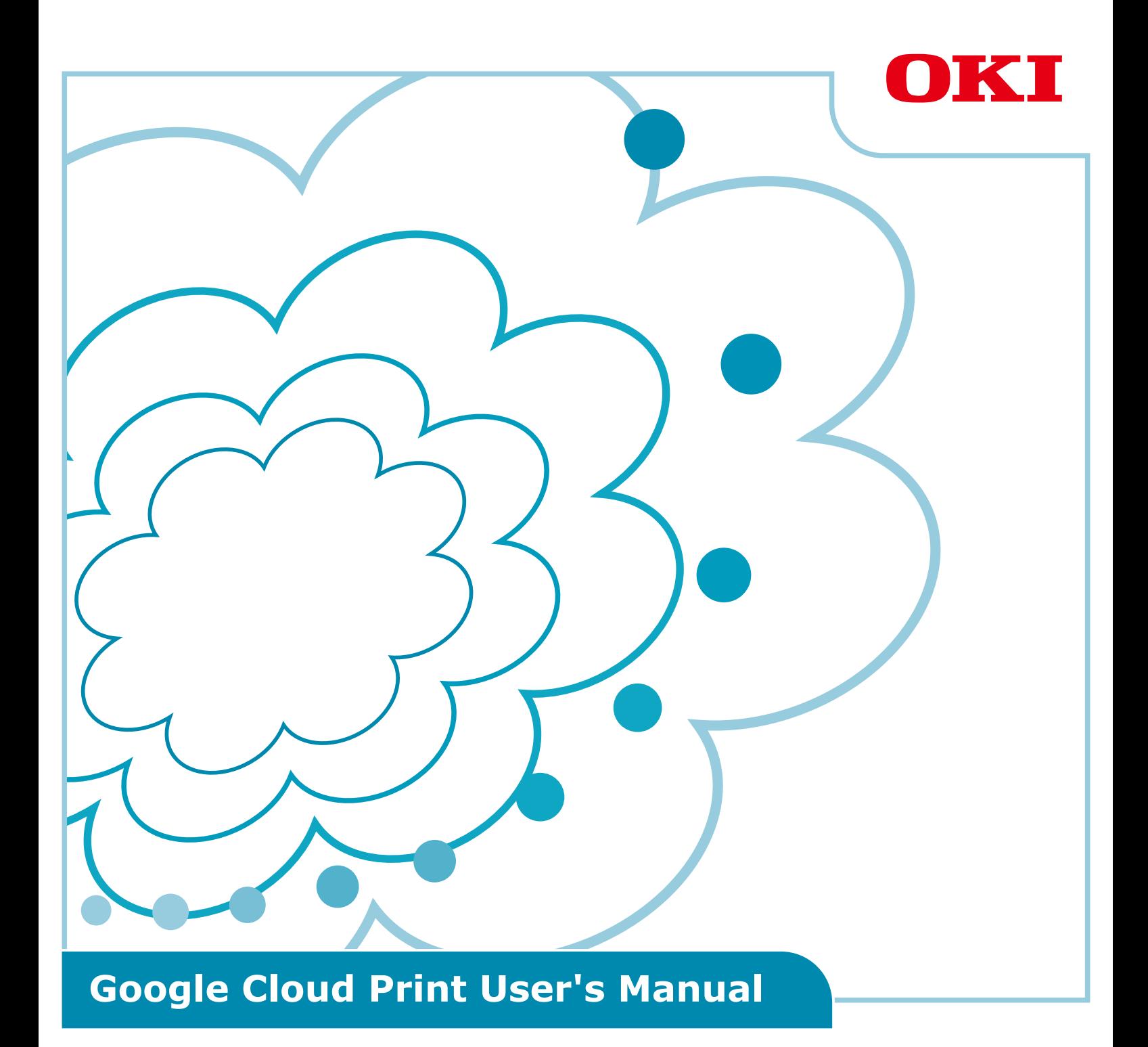

### **Symbols used in this manual**

This manual uses the following symbols.

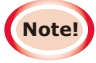

**Note! These are cautions and limitations for correct operation. It is strongly recommended that you read these to avoid operating the machine incorrectly.**

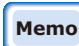

**Memo Knowledge is convenient or for reference. Recommended to read.**

### **Points to Note**

#### **About this manual**

- **1** The reprinting of part or all of this manual without permission is strictly prohibited.
- 2 The contents of this manual are subject to change in the future without prior notice.
- **3** This manual has been created with due care, however, in the unlikely event that you notice something that is unclear, incorrect, or omitted, please contact the local Oki Sales Company at which you purchased the product.
- **4** Please understand that notwithstanding point 3, Oki Data accepts no responsibility for the contents of this manual in terms of the effect on the operation of the machine.

#### **Regarding the copyright of this manual**

All copyrights are reserved by Oki Data Corporation. This manual cannot be reproduced, transmitted, or translated without permission.

You must obtain permission from Oki Data Corporation before doing so.

© 2013 Oki Data Corporation

#### **Regarding trademarks**

OKI is a registered trademark of Oki Electric Industry Co., Ltd. Google, Google Documents, Android, and Gmail are trademarks of Google Inc. Google Cloud Print is a trademark of Google Inc.

#### **Publication of open source licenses**

The following open source software is included for the use of Google Cloud Print. The descriptions of the open source license are as shown below.

json-c

----------------------------------------------------------------

Copyright (c) 2009-2012 Eric Haszlakiewicz

Permission is hereby granted, free of charge, to any person obtaining a copy of this software and associated documentation files (the "Software"), to deal in the Software without restriction, including without limitation the rights to use, copy, modify, merge, publish, distribute, sublicense, and/or sell copies of the Software, and to permit persons to whom the Software is furnished to do so, subject to the following conditions:

The above copyright notice and this permission notice shall be included in all copies or substantial portions of the Software.

THE SOFTWARE IS PROVIDED "AS IS", WITHOUT WARRANTY OF ANY KIND, EXPRESS OR IMPLIED, INCLUDING BUT NOT LIMITED TO THE WARRANTIES OF MERCHANTABILITY, FITNESS FOR A PARTICULAR PURPOSE AND NONINFRINGEMENT. IN NO EVENT SHALL THE AUTHORS OR COPYRIGHT HOLDERS BE LIABLE FOR ANY CLAIM, DAMAGES OR OTHER LIABILITY, WHETHER IN AN ACTION OF CONTRACT, TORT OR OTHERWISE, ARISING FROM, OUT OF OR IN CONNECTION WITH THE SOFTWARE OR THE USE OR OTHER DEALINGS IN THE SOFTWARE.

----------------------------------------------------------------

Copyright (c) 2004, 2005 Metaparadigm Pte Ltd

Permission is hereby granted, free of charge, to any person obtaining a copy of this software and associated documentation files (the "Software"), to deal in the Software without restriction, including without limitation the rights to use, copy, modify, merge, publish, distribute, sublicense, and/or sell copies of the Software, and to permit persons to whom the Software is furnished to do so, subject to the following conditions:

The above copyright notice and this permission notice shall be included in all copies or substantial portions of the Software.

THE SOFTWARE IS PROVIDED "AS IS", WITHOUT WARRANTY OF ANY KIND, EXPRESS OR IMPLIED, INCLUDING BUT NOT LIMITED TO THE WARRANTIES OF MERCHANTABILITY, FITNESS FOR A PARTICULAR PURPOSE AND NONINFRINGEMENT. IN NO EVENT SHALL THE AUTHORS OR COPYRIGHT HOLDERS BE LIABLE FOR ANY CLAIM, DAMAGES OR OTHER LIABILITY, WHETHER IN AN ACTION OF CONTRACT, TORT OR OTHERWISE, ARISING FROM, OUT OF OR IN CONNECTION WITH THE SOFTWARE OR THE USE OR OTHER DEALINGS IN THE SOFTWARE.

# **Contents**

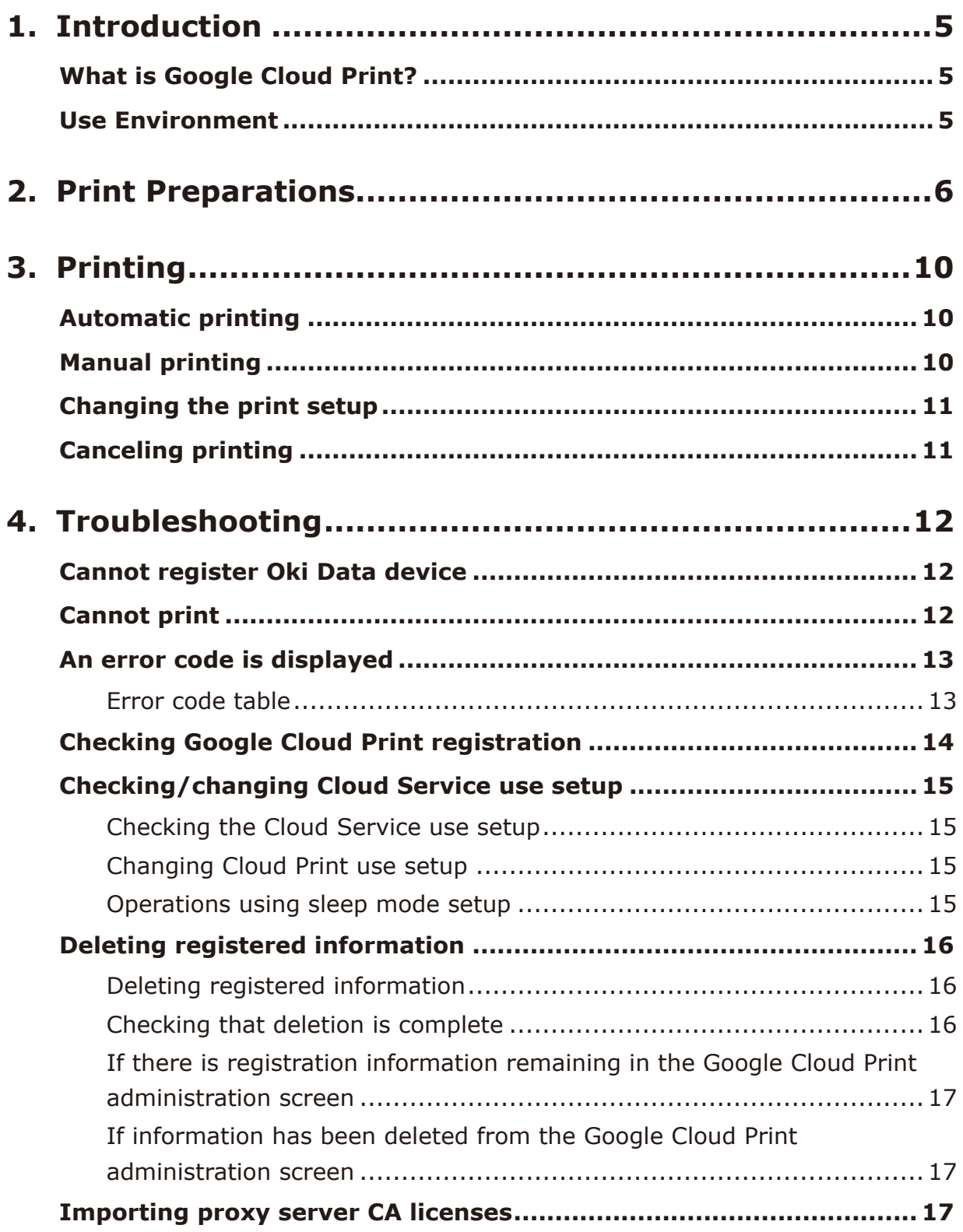

# <span id="page-4-0"></span>**1. Introduction**

# **What is Google Cloud Print?**

Google Cloud Print is a print service supplied by Google that can print from network terminals such as mobile phones, smart phones, or PCs, etc.

A Google account is required for printing. Printing is implemented using a printer or multi-function device registered using a Google account. In such cases, it is not necessary to install any printer drivers.

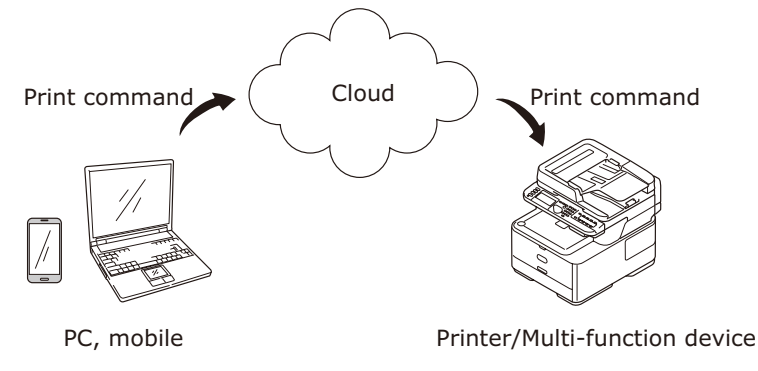

Google Cloud Print images

# **Use Environment**

#### **Printer/Multi-function device**

This is an Oki Data product compatible with Google Cloud Print, which is used for printing. The Printer/Multi-function device must be connected to the internet.

Make sure the IP address, subnet mask, gateway address, and DNS server, etc., are set.

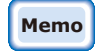

- **Memo Google Cloud Print communicates via the internet, and so implementing the following security measures is recommended.**
	- **Limiting communications from the internet using a firewall, etc.**
	- **Changing the administrator password set in the multi-function device from the default.**

#### **Network terminals**

These are PCs or mobile terminals connected to the internet. Print operations are implemented from the Google Cloud Print setup and compatible applications.

#### **Google accounts**

An account is required when printing from the Google Cloud Print setup and compatible applications.

#### **Compatible applications**

These are applications compatible with the Google Cloud Print running on a network terminal. For details of compatible OS and applications, see the Google website (http://www.google.com/cloudprint/learn/apps.html). The recommended browser is Google Chrome.

#### **Network**

A network is used to communicate between network terminals and the cloud, and the cloud and Printer/Multi-function device.

Google Cloud Print is not compatible with IPv6.

# <span id="page-5-1"></span><span id="page-5-0"></span>**2. Print Preparations**

This section explains the procedures for registering Oki Data devices to Google Cloud Print. This explanation uses MC562dnw as an example.

The control panel screen displays and menus may vary depending on the Oki Data product used.

**1** Create a Google Account.

#### **Memo If you already have an account, it is not necessary to create a new account.**

Access the Google website (https://accounts.google.com/signup) from a PC or mobile terminal such as a smartphone, etc.

Follow the instructions on the displayed page to create an account.

**2** Check that the correct IP address, subnet mask, and gateway address have been set in the Oki Data device.

Make sure the settings are correct if already using an Oki Data device connected to the network.

For the checking method, see the user manual for the Oki Data device.

<span id="page-5-2"></span>**3** Check that the IP address for the DNS server of the Oki Data device is set correctly.

Select [**Setting**]-[**Google Cloud Print**]-[**Google Cloud Print Settings**]-[**DNS Server (Primary)**] to check the set values.

If the set value is [**0.0.0.0**], the setup is incorrect, so set the IP address conforming to the environment in use.

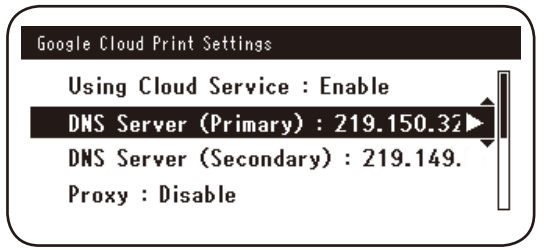

If also using a secondary DNS server, select [**Setting**]-[**Google Cloud Print**]- [**Google Cloud Print Settings**]-[**DNS Server (Secondary)**], and set the IP address.

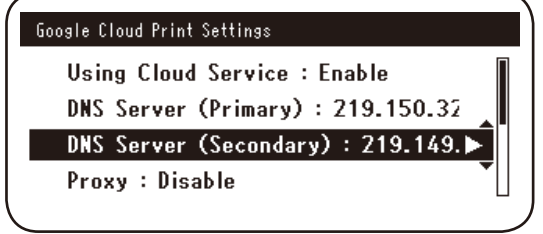

- <span id="page-6-0"></span>**4** Setup using the following procedure is using a proxy server on the network environment in use.
	- (1) Select [**Setting**]-[**Google Cloud Print**]-[**Google Cloud Print Settings**]-[**Proxy**].

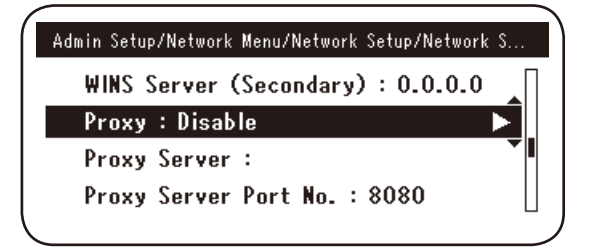

(2) Set to [**Enable**].

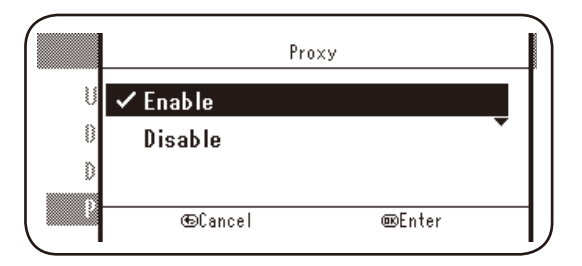

(3) Select [**Proxy Server**], and enter the server name.

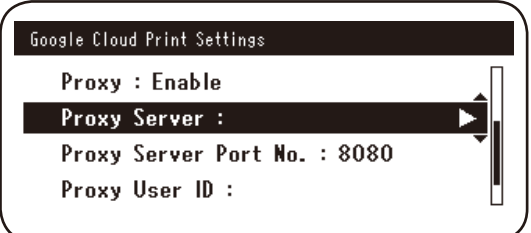

(4) Select [**Proxy Server Port No.**], and enter the proxy server port number.

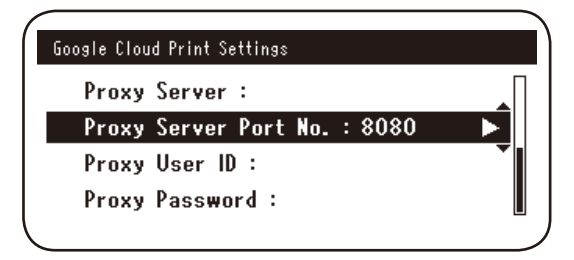

Set the [**Proxy User ID**] and [**Proxy Password**].

**Memo Consult your network administrator for the set values.**

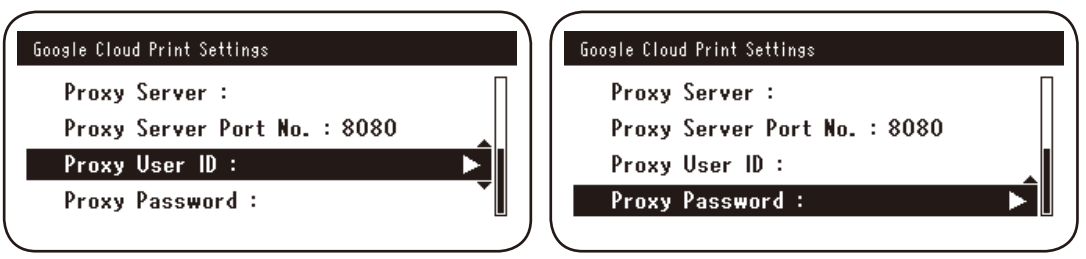

**5** Register the Oki Data device to Google Cloud Print.

Select [**Setting**]-[**Google Cloud Print**]-[**Register to Google Cloud Print**].

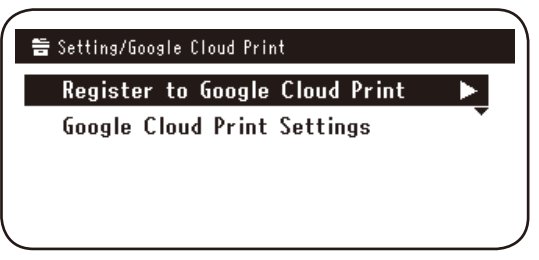

**6** [**Register device to Google Cloud Print? Note: A Google account is required for registration.**] will be displayed. Select [**Yes**].

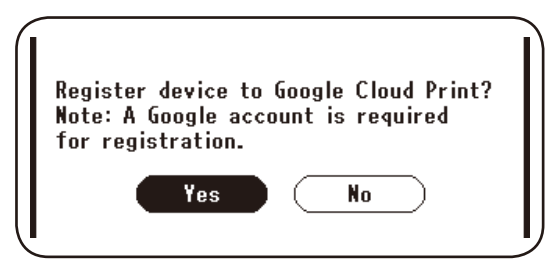

**7** The authentication URL will be displayed, so click the "OK" button on the control panel to print.

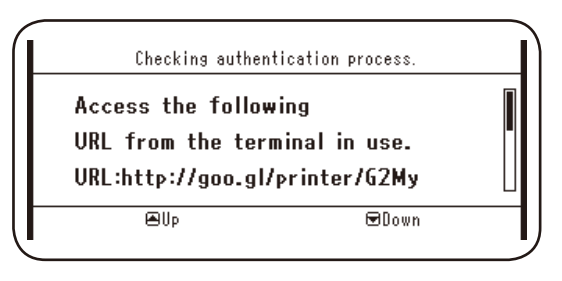

![](_page_7_Picture_7.jpeg)

**Note!** There is a time limit to the registration (authentication) process. **(Approx. 10 mins.)** 

**Proceed to Step 12 within this time to complete your registration. If unable to finish within this time, or an error message is displayed, return to Step 5, and re-register.**

- **8** Access the authentication URL printed in Step **7** from a PC or mobile device.
- **9** The Google account login screen will be displayed. Enter your Google account information, and click [**Sign in**].

![](_page_7_Picture_12.jpeg)

#### **10** The registration screen will be displayed. Click [**Finish printer registration**].

![](_page_8_Picture_1.jpeg)

**11** Wait until [**Thanks, you're ready to go!**] is displayed.

![](_page_8_Picture_50.jpeg)

12 The registration details and registration completed message will be displayed in the control panel of the Oki Data product. Scroll down the screen to check the message.

![](_page_8_Picture_51.jpeg)

13 Click the "OK" button in the control panel.

This completes the registration.

# <span id="page-9-0"></span>**3. Printing**

**Note!**

- **If printing using printer drivers, or if printing from an actual Oki Data device itself, the print quality may differ.**
- **PDF files using transparency effects may not be printed correctly.**
- **Encrypted PDF files may not be printed.**

### **Automatic printing**

Printing starts automatically when the print data is sent to an Oki Data device registered to Google Cloud Print.

- **1** Check that the power supply to the Oki Data device is turned ON.
- **2** Start an application compatible with Google Cloud Print, such as Google Chrome, Gmail, or Google Drive, etc., from a PC or mobile terminal.
- **3** Tap the wrench icon or pull-down menu in the application, and select [**Print**] from the pull-down menu that is displayed.
- **4** Select the registered Oki Data device from the displayed screen.
- **5** Make the print setup to print.

**Memo Use the Google account used to register the Oki Data device to Google Cloud Print when printing. To use another Google account to print, it is necessary to make the [Share] setup supplied by the Google Cloud Print service.**

### **Manual printing**

If automatic printing is disabled, or to start printing immediately after the data has been sent, use manual printing.

- **1** Check that the power supply to the Oki Data device is turned ON.
- **2** Select [**View Information**]-[**Google Cloud Print**]-[**Print Manually**].

![](_page_9_Picture_17.jpeg)

**3** Any print data on the Google Cloud Print Service will be printed.

**Memo To print manually, set the [Using Cloud Service] to either [Enable] or [Pause].**

**For [Using Cloud Service], see ["Changing Cloud Print use setup"](#page-14-1)  [\(Page 15\).](#page-14-1)**

# <span id="page-10-0"></span>**Changing the print setup**

To change the print setup, select [**Option**] in the selection screen of the printer displayed when printing from a compatible application.

# **Canceling printing**

To cancel during printing, cancel from the Oki Data device.

If printing has not started, access the Google Cloud Print administrator screen (https://www.google.com/cloudprint), and delete the print job.

# <span id="page-11-0"></span>**4. Troubleshooting**

# **Cannot register Oki Data device**

If unable to register the Oki Data device to Google Cloud Print, implement registration again from the start according to the procedure in "2. [Print Preparations" \(Page 6\)](#page-5-1).

# **Cannot print**

1 Refer to ["Checking Google Cloud Print registration" \(Page 14\),](#page-13-1) and check that the Oki Data device is correctly registered to Google Cloud Print.

If the device is not registered, implement registration according to ["2. Print](#page-5-1)  [Preparations" \(Page 6\)](#page-5-1).

If the device is registered, go to Step **2**.

2 Access the website stored in the Oki Data device (http://(Oki Data device IP address)), and check the connection status.

If either [**XMPP Status**] or [**HTTP Status**] in [**Administrator Login**]-[**View Information**]-[**Network**]-[**Google Cloud Print**] is [**Error (Error Code)**], implement the countermeasures described in ["An error code is displayed" \(Page 13\)](#page-12-1).

![](_page_11_Picture_9.jpeg)

**Memo The default factory [Administrator Login] user name setting is "root", and the password is "aaaaaa".**

If using a company network, check that the XMPP (5222) port is open.

![](_page_11_Picture_12.jpeg)

**Memo For details of the network in use, consult your network administrator.**

# <span id="page-12-1"></span><span id="page-12-0"></span>**An error code is displayed**

If an error occurs, an error code (8 digit alphanumeric) will be displayed on the control panel of the Oki Data device in use. Check either the first 3 digits or last 2 digits of the error code, and implement troubleshooting according to the troubleshooting methods in the error code table.

#### **Error code table**

"x" in the error code indicates a user-defined alphanumeric.

![](_page_12_Picture_322.jpeg)

<span id="page-13-0"></span>![](_page_13_Picture_187.jpeg)

# <span id="page-13-1"></span>**Checking Google Cloud Print registration**

#### **Google Cloud Print administration screen**

Access the Google Cloud Print administration screen (https://www.google.com/cloudprint). Enter your Google account information, and click [**Login**].

Click [**Print**] to display the registered printer.

#### **Websites stored in the Oki Data device**

Access the website stored in the Oki Data device

(http://(Oki Data device IP address)), and check that [**Registered**] is displayed in [**Administrator Login**]-[**View Information**]-[**Network**]-[**Google Cloud Print**].

![](_page_13_Picture_8.jpeg)

**Memo The default factory [Administrator Login] user name setting is "root", and the password is "aaaaaa".**

# **Oki Data device control panel**

Select [**Setting**]-[**Google Cloud Print**], and check that the four items below are displayed.

![](_page_13_Picture_12.jpeg)

# <span id="page-14-0"></span>**Checking/changing Cloud Service use setup**

#### **Checking the Cloud Service use setup**

Access the website stored in the Oki Data device (http://(Oki Data device IP address)), and check [**Administrator Login**]-[**View Information**]-[**Network**]-[**Google Cloud Print**]-[**Using Cloud Service**]. The use status is one of the following three options.

**Enable:** Both automatic and manual printing are enabled.

**Pause:** Manual printing is enabled. Set if you want to disable automatic printing. **Disable:** Printing is disabled. Set to pause the use of Google Cloud Print.

![](_page_14_Picture_5.jpeg)

#### **Memo The default factory [Administrator Login] user name setting is "root", and the password is "aaaaaa".**

#### <span id="page-14-1"></span>**Changing Cloud Print use setup**

Use the following procedure to change the Google Cloud Print service use setup.

#### **Websites stored in the Oki Data device**

Access the website stored in the Oki Data device (http://(Oki Data device IP address), and change the setup using [**Admin Setup**]- [**Network Menu**]-[**Google Cloud Print**]-[**Using Cloud Service**].

#### **Oki Data device control panel**

Select [**Setting**]-[**Google Cloud Print**]-[**Google Cloud Print Settings**]-[**Using Cloud Service**], and change the setup.

![](_page_14_Figure_13.jpeg)

#### **Operations using sleep mode setup**

If [**Using Cloud Service**] is set to [**Enable**], sleep mode will not activate even if [**Sleep Mode**] has been set to [**ON**] in the Oki Data device.

If using the Oki Data device sleep mode, set the Google Cloud Print service to either [**Pause**] or [**Disable**].

# <span id="page-15-1"></span><span id="page-15-0"></span>**Deleting registered information**

#### **Deleting registered information**

Use the following procedure to delete the Oki Data device information registered to Google Cloud Print.

1 Check that the Oki Data device is connected to the network.

**Memo If the Oki Data device is connected to the network, the Google Cloud Print administration screen (https://www.google.com/ cloudprint) information will be deleted simultaneously.**

2 From the control panel, select [**Setting**]-[**Google Cloud Print**]-[**Delete Registered Information**].

![](_page_15_Picture_131.jpeg)

3 Select [**Yes**].

![](_page_15_Picture_8.jpeg)

4 When deletion has finished, the following screen will be displayed.

![](_page_15_Picture_10.jpeg)

#### **Checking that deletion is complete**

#### **Google Cloud Print administration screen**

**Websites stored in the Oki Data device**

Access the Google Cloud Print administration screen (https://www.google.com/cloudprint). Enter your Google account information, and click [**Login**]. Click [**Print**], and check that the registered printer has been deleted.

Access the website stored in the Oki Data device, and check [**Administrator Login**]-[**View Information**]-[**Network**]-[**Google Cloud Print**].

![](_page_15_Picture_16.jpeg)

**Memo The default factory [Administrator Login] user name setting is "root", and the password is "aaaaaa".**

### <span id="page-16-0"></span>**Oki Data device control panel**

Select [**Setting**]-[**Google Cloud Print**].

If the information has been deleted, the two items [**Register to Google Cloud Print**] and [**Google Cloud Print Settings**] will be displayed.

### **If there is registration information remaining in the Google Cloud Print administration screen**

If registration information was deleted according to the procedure described in ["Delet](#page-15-1)[ing registered information" \(Page 16\)](#page-15-1) while the Oki Data device was not connected to the network, the Oki Data device registered to the Google Cloud Print administration screen (https://www.google.com/cloudprint) may still remain. If so, use the Google Cloud Print administration screen to delete the Oki Data device.

### **If information has been deleted from the Google Cloud Print administration screen**

If the Oki Data device has been deleted from the Google Cloud Print administration screen (https://www.google.com/cloudprint) in error, the registration information will still remain in the Oki Data device. In this case, also delete the registered information from the Oki Data device control panel.

1 Select [**Setting**]-[**Google Cloud Print**]-[**Delete Registered Information**].

![](_page_16_Picture_8.jpeg)

# 2 Select [**Yes**].

# **Importing proxy server CA licenses**

CA licenses can be imported from the website stored in the Oki Data device (http://(Oki Data device IP address)).

Specify the license issued by the licenser entrusted with the proxy server. PEM, DER, and PKCS#7 files can be imported.

![](_page_16_Picture_13.jpeg)

#### **Memo For details of the network in use, consult your network administrator.**

# **Oki Data Corporation**

45700402EE Rev1

2013 12